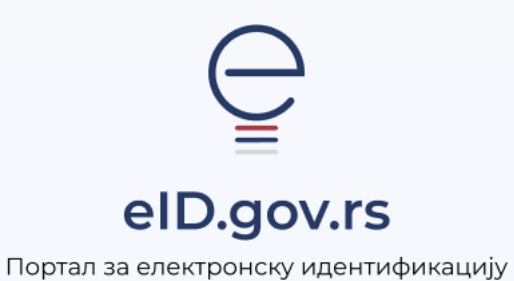

УПУТСТВО ЗА

Пријаву мобилном апликацијом ConsentID

Укупно 2 стране

## Упутство за пријаву мобилном апликацијом ConsentID

На Порталy за електронску идентификацију у горњем десном углу изаберите опцију Мој налог а затим Пријава.  $\overline{1}$ 

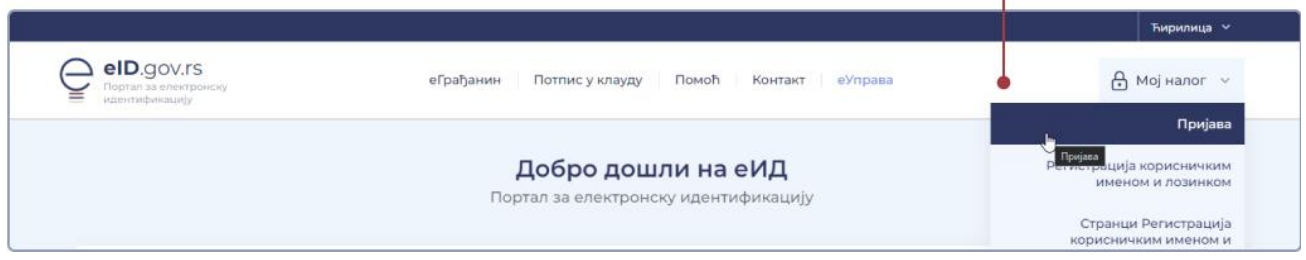

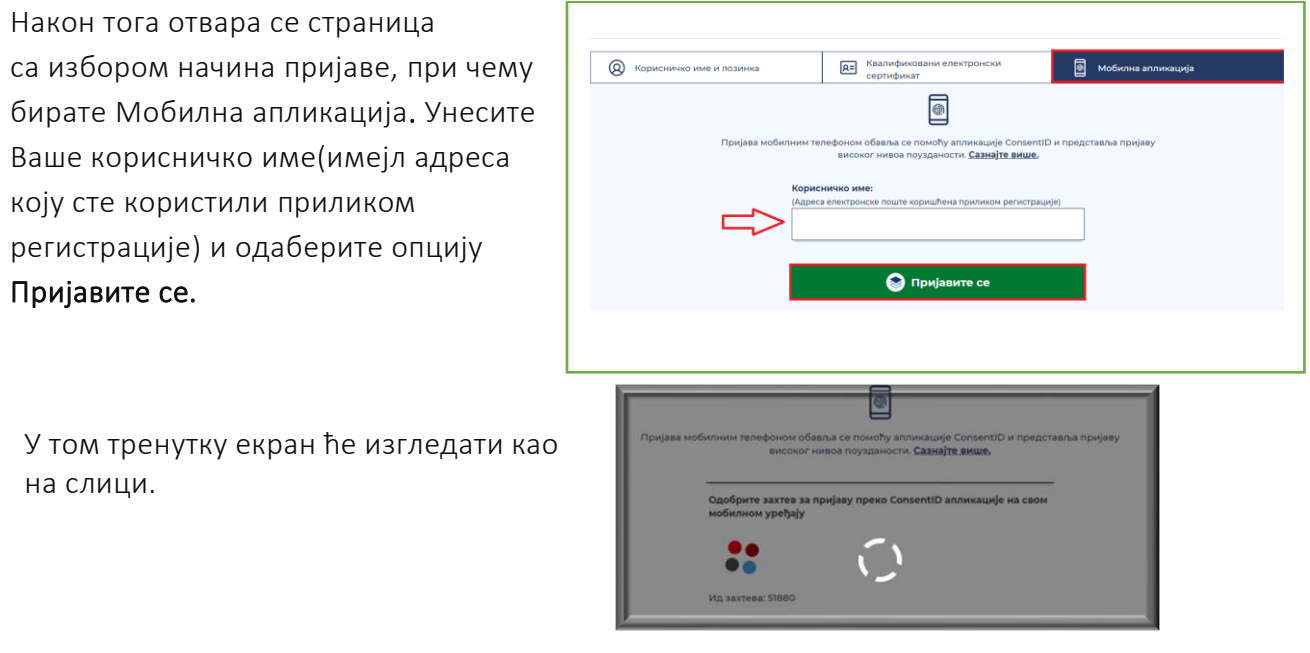

Покрените мобилну апликацију ConsentID и унесите шестоцифрени пин који сте креирали приликом инсталације апликације.

Отвара се форма као на слици испод. Стићи ће нотификација да постоји захтев за ауторизацију пријаве. Кликните на дугме Захтеви а затим Потврдите да бисте се пријавили.

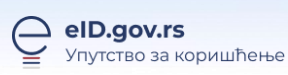

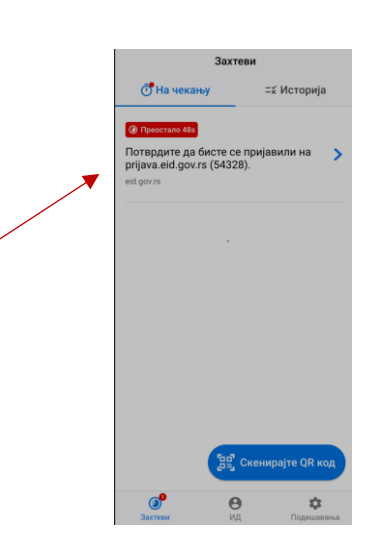

Кликните на дугме Потврди. Након успешне обраде захтева, Портал извршава пријаву и на рачунару или мобилном уређају са којег је покренута пријава.

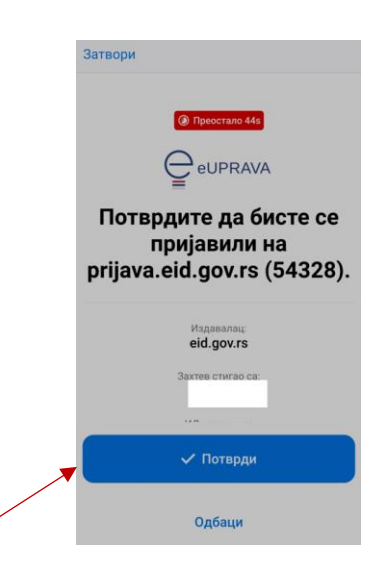

Тим кораком је пријава мобилном апликацијом успешно завршена.